## Nastavení rozlišení obrazovky

Kvůli vlastnostem technologie u displejů z tekutých krystalů (LCD) je rozlišení obrazu vždy pevné. Nejlepšího zobrazení dosáhnete, pokud rozlišení nastavíte na maximální, tedy stejné jako je poměr stran monitoru. To se nazývá "Nativní rozlišení" nebo maximální rozlišení – tzn. nejjasnější obraz. Nižší rozlišení jsou zobrazena na celé obrazovce pomocí interpolačního obvodu. U interpolovaného rozlišení se může objevit rozostření obrazu v závislosti na typu obrazu a jeho původním rozlišení.

Chcete-li zjistit poměr stran a nativní rozlišení zakoupeného modelu monitoru, podívejte se do dokumentu Technické údaje na dodaném CD.

- Chcete-li plně využít možností technologie LCD, vyberte v nastavení zobrazení nativní rozlišení vašeho počítače podle následujících pokynů. Mějte na paměti, že toto rozlišení neposkytují všechny počítačové grafické karty. V případě, že vaše grafická karta uvedené rozlišení nenabízí, vyhledejte na webu jejího výrobce aktualizovaný ovladač pro konkrétní model vaší videokarty, který toto rozlišení podporuje. Softwarové grafické ovladače jsou často aktualizovány a poskytovány s novými hardwarovými rozlišeními zobrazení. Je také možné, že k zajištění podpory nativního rozlišení monitoru bude nutné grafickou kartu vyměnit.
	- V závislosti na operačním systému vašeho počítače je nutné postupovat různě při nastavování rozlišení obrazovky. Podrobnosti viz v dokumentu nápovědy vašeho operačního systému.
- 1. Otevřte **Zobrazení vlastnosti** a zvolte kartu **Nastavení**.

**Zobrazení - vlastnosti** můžete otevřít tak, že pravým tlačítkem myši klepnete na ploše Windows a zvolíte **Vlastnosti** z rozevírací nabídky.

2. Šoupátkem v části "Rozlišení obrazovky" nastavíte rozlišení obrazovky.

Nastavte doporučené rozlišení (maximální rozlišení) a potom klepněte na **Použít**.

Pokud zvolíte jiné rozlišení, pamatujte, že toto jiné rozlišení je interpolované a nemusí zobrazovat tak přesně jako nastavení nativního rozlišení.

#### 3. Klepněte na **OK** a potom na **Ano**.

### 4. Zavřete okno **Zobrazení - vlastnosti**.

Pokud zdroj vstupního signálu neposkytuje obraz, který je stejný jako poměr stran monitoru, zobrazený obraz se může jevit protažený nebo deformovaný. Chcete-li udržet poměr stran originálu, lze možnosti nastavení měřítka obrazu nalézt v nabídce "Režim zobrazení". Další informace najdete v uživatelské příručce.

## Nastavení obnovovací frekvence obrazovky

Pro LCD displej nemusíte zvolit nejvyšší možnou obnovovací frekvenci obrazovky, protože není technicky možné, aby LCD displej blikal. Nejlepších výsledků dosáhnete pomocí továrně nastavených režimů, které už jsou nastaveny ve vašem počítači. Režimy nastavené z výroby naleznete v následující kapitole: Př[ednastavené zobrazovací režimy](#page-2-0)  [na strani 3.](#page-2-0)

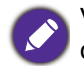

V závislosti na operačním systému vašeho počítače je nutné postupovat různě při nastavování rozlišení obrazovky. Podrobnosti viz v dokumentu nápovědy vašeho operačního systému.

- 1. Poklepejte na ikoně **Zobrazení** na **Ovládacích panelech**.
- 2. Zvolte kartu **Nastavení** a klepněte na tlačítko **Upřesnit**, aby se otevřelo okno **Zobrazení - vlastnosti**.
- 3. Zvolte kartu **Adaptér** a zvolte vhodnou obnovovací frekvenci, která bude vyhovovat jednomu z příslušných továrních režimů, jak jsou uvedeny v tabulce technických údajů.
- 4. Klepněte na **Změnit**, **OK** a potom na **Ano**.
- 5. Zavřete okno **Zobrazení vlastnosti**.

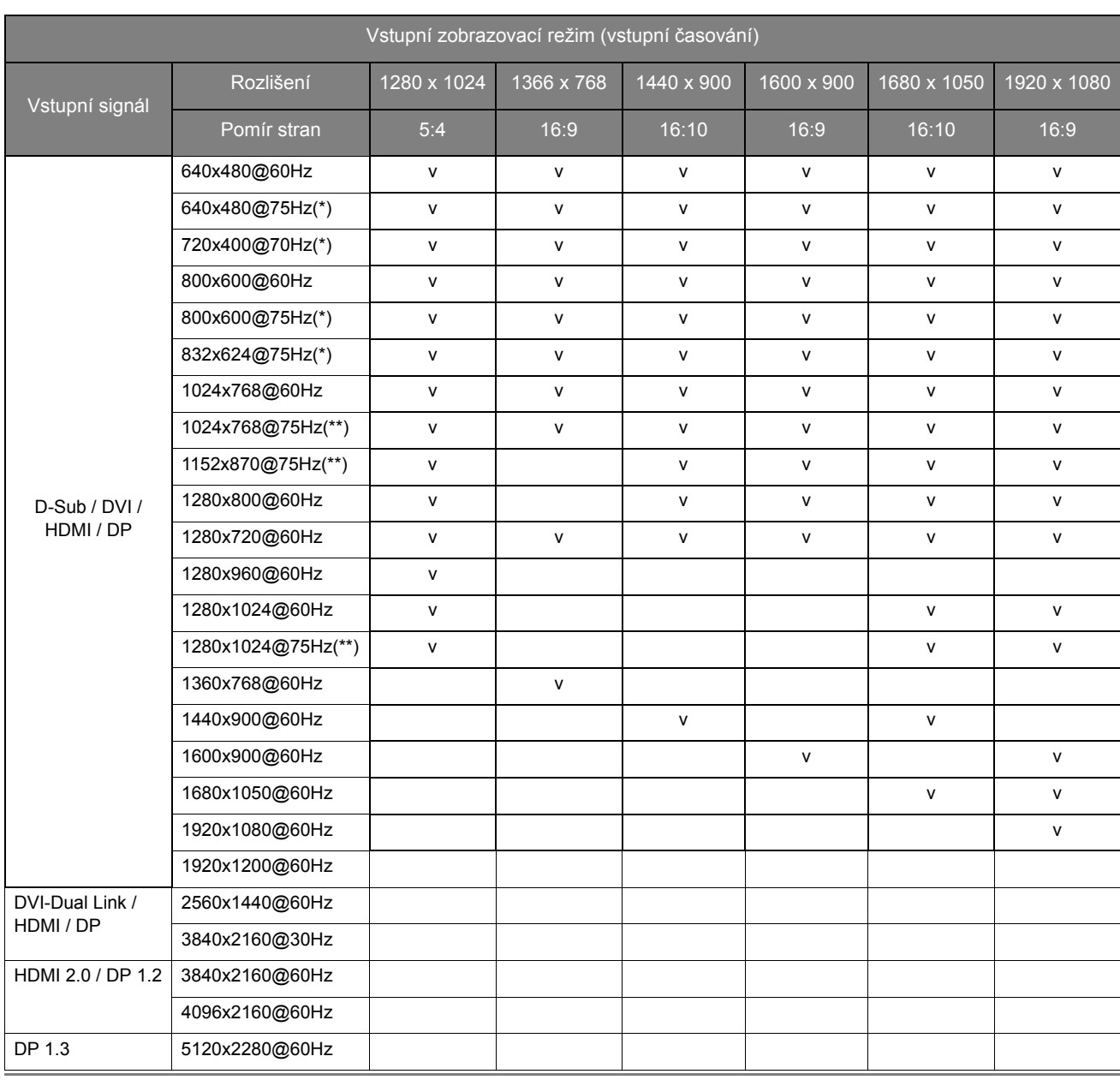

# <span id="page-2-0"></span>Přednastavené zobrazovací režimy

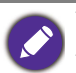

\*: Není k dispozici pro GW2870.

\*\*: Není k dispozici pro GW2870 / GC2870 / GL2070.

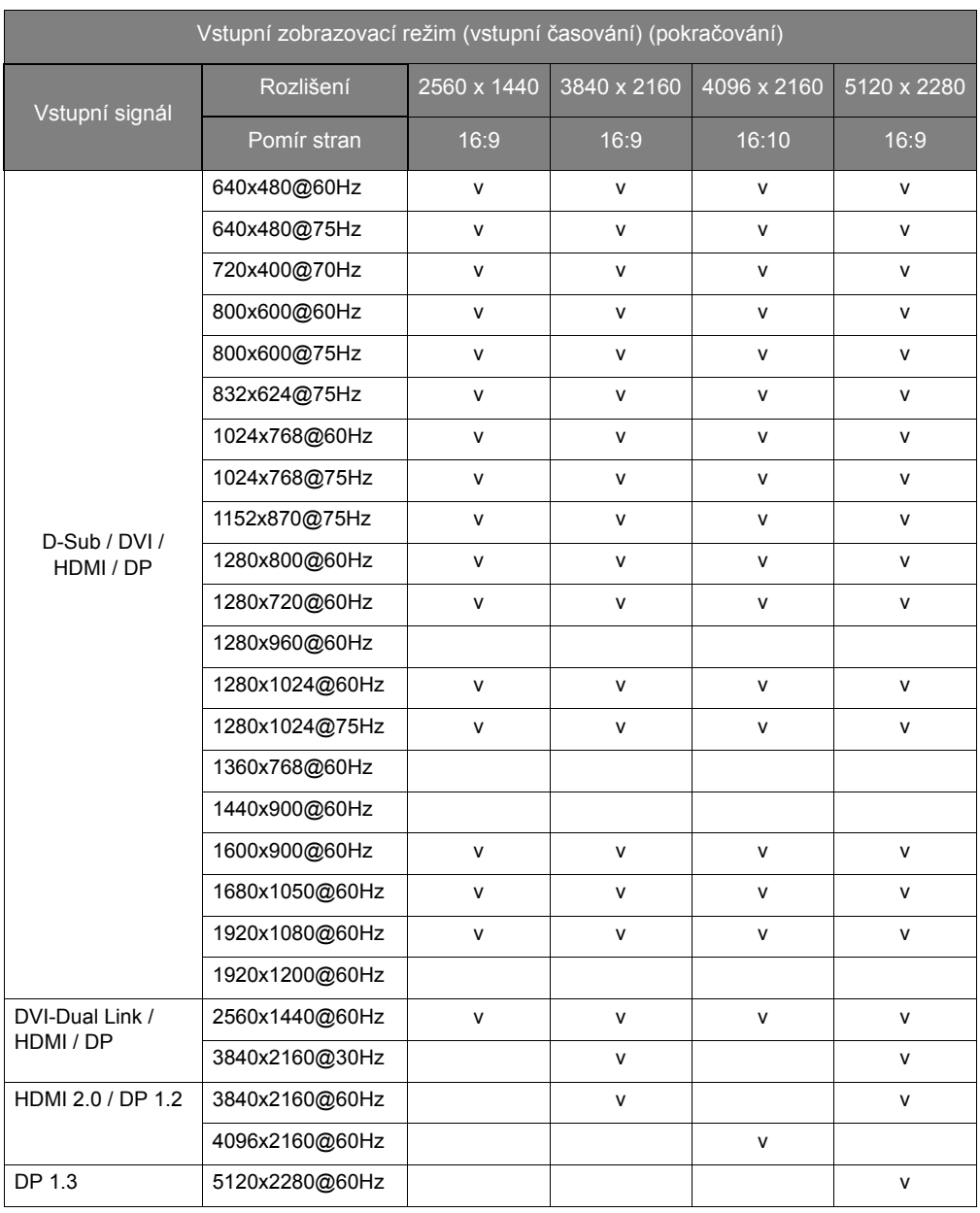

Abyste se ujistili, že výše uvedené časování je funkční, zkontrolujte nejprve kompatibilitu a specifikace grafické karty.

- U 18,5 palcových modelů dávejte pozor na následující:
- Když tento monitor používáte poprvé s rozlišením 1360x768, výchozím **Režim zobrazení** je **Poměr stran**.
- Pokud videokarta nemůže zobrazovat nebo nezobrazuje normálně v nativním rozlišení 1366x768, nastavte prosím rozlišení na 1360x768.

Obraz může být porušen v důsledku rozdílů ve frekvenci signálu z grafických karet, které nevyhovují obvyklé normě. To ale není závada. Tuto situaci můžete zlepšit změnou automatického nastavení nebo manuální změnou nastavení fáze a pixelové frekvence z nabídky "DISPLEJ".

7/22/2016